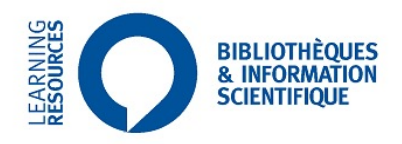

# Zotero 6.0

# Open-source reference management software

**Valérie DURIEUX, PhD**

Spécialiste de l'information documentaire en Sciences de la Santé valerie.durieux@ulb.be Autumn <sup>2022</sup>

# ZOTERO

- **Open source bibliographic management software (free)**
- Since version 6.0, only standalone version compatible with Safari, Chrome, Firefox and Edge
- Collects bibliographic references on the web
- Stores and manages bibliographic information but also document captures, reading notes, ....
- Generates citations and formatted bibliographies
- Other software :
	- Endnote (licence at ULB), Citavi (paying)
	- Mendeley (free)

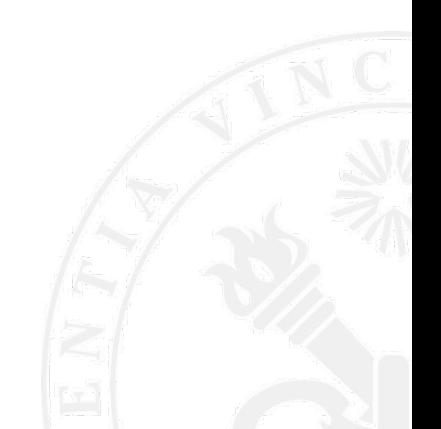

**ULB** 

# Installation & set-up

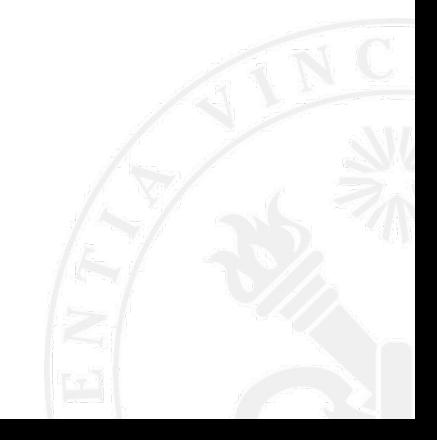

 $\mathsf{S}$ ш 言  $\Box$ 

**BRUXE** 

ய  $\qquad \qquad \Box$ 

LIBRE

UNIVERSITÉ

# INSTALL ZOTERO

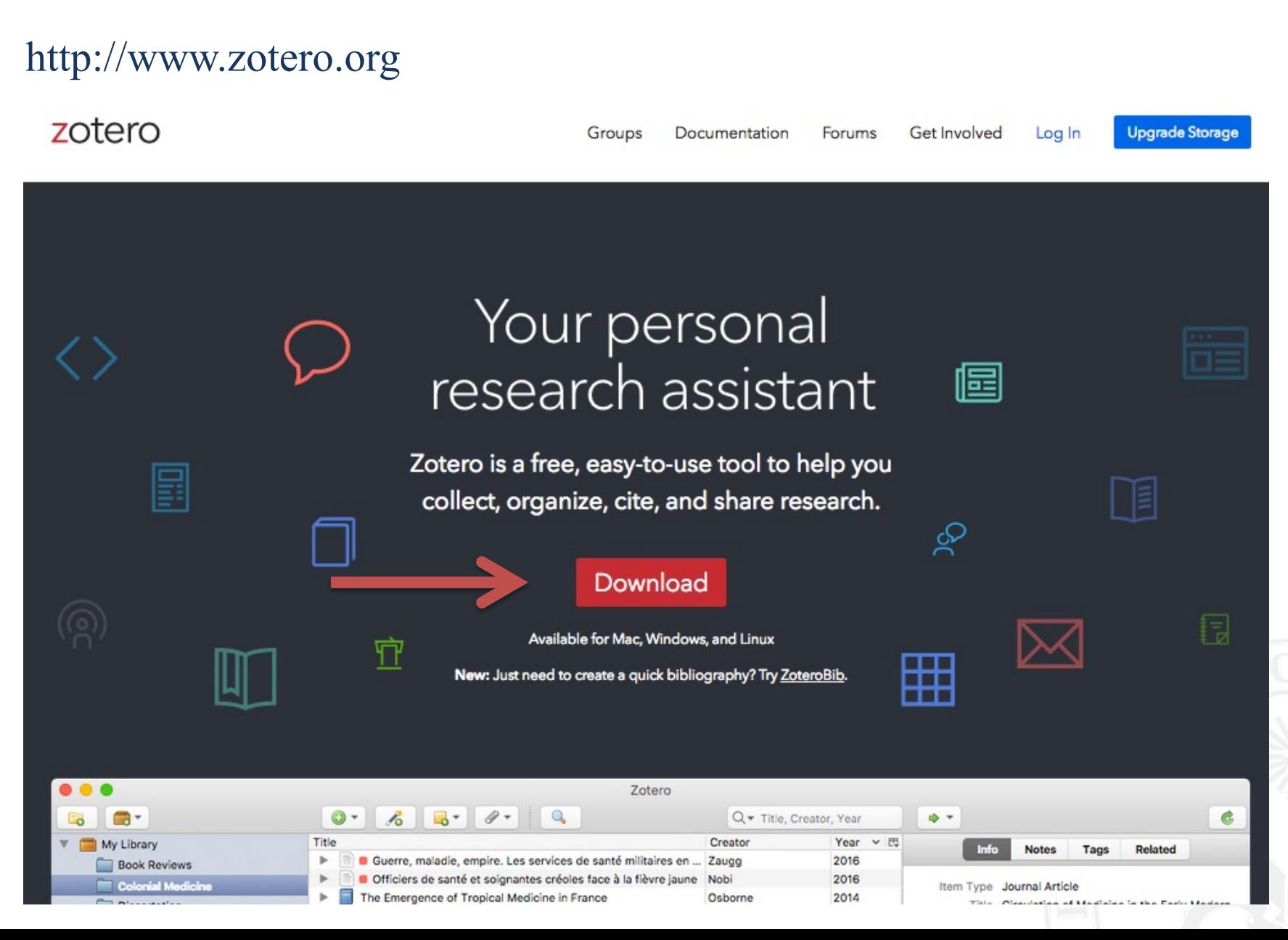

# **INSTALL ZOTERO: 2 STEPS**

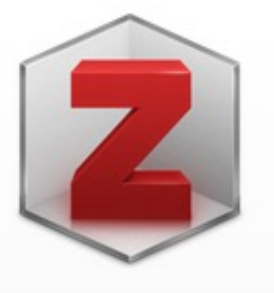

### **Zotero 6 for Mac**

Your personal research assistant

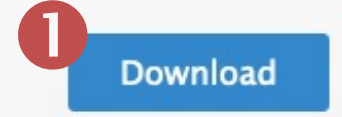

Other platforms Linux 32-bit · Linux 64-bit Windows ·

**Installation Help** 

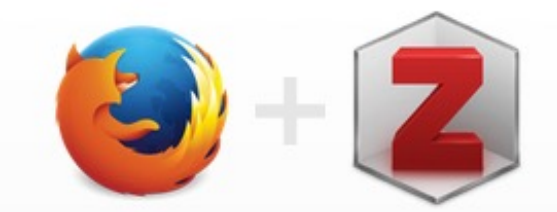

### **Zotero Connector**

Save to Zotero from your browser

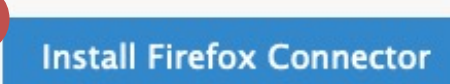

Zotero Connectors automatically sense content as you browse the web and allow you to save it to Zotero with a single click.

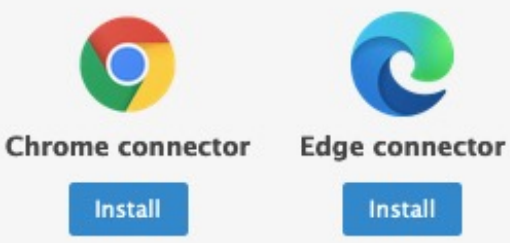

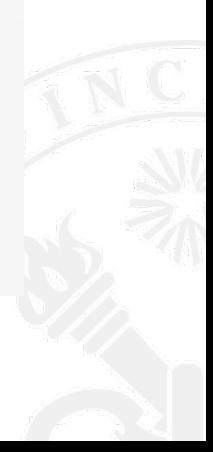

# SPECIAL FEATURE OF THE SAFARI CONNECTOR

### N.B. : the extension is installed by default but must be activated

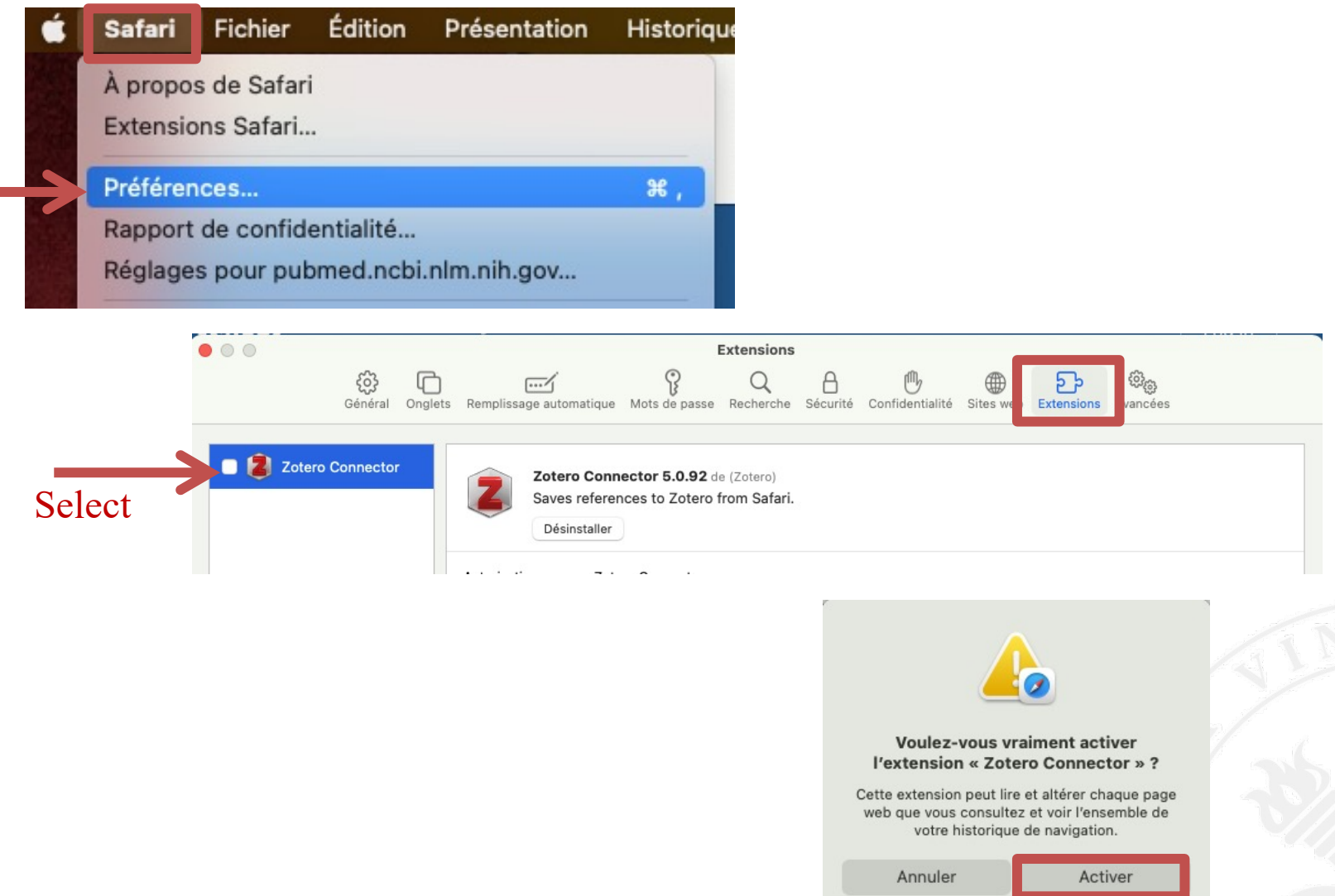

**ULB** 

# $\mathsf{S}$ Ш  $\Box$ LIBRE UNIVERSITÉ

N.B. : Zotero should automatically install the latest update when the application starts. However, it is possible to force the installation manually.

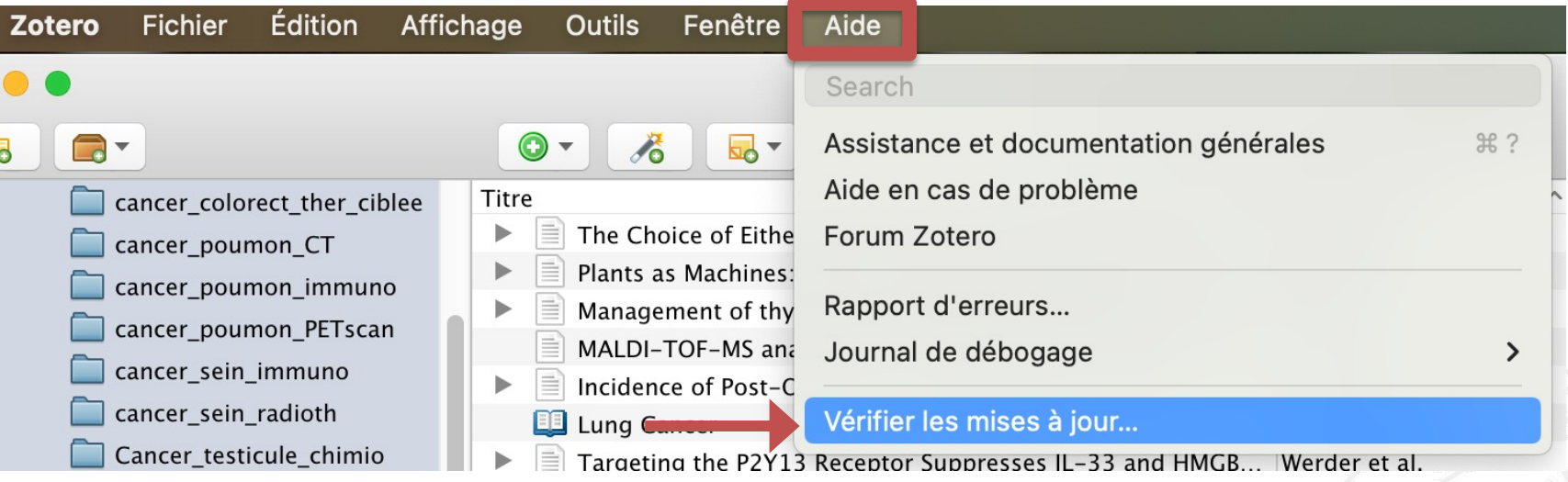

# UPDATE ZOTERO

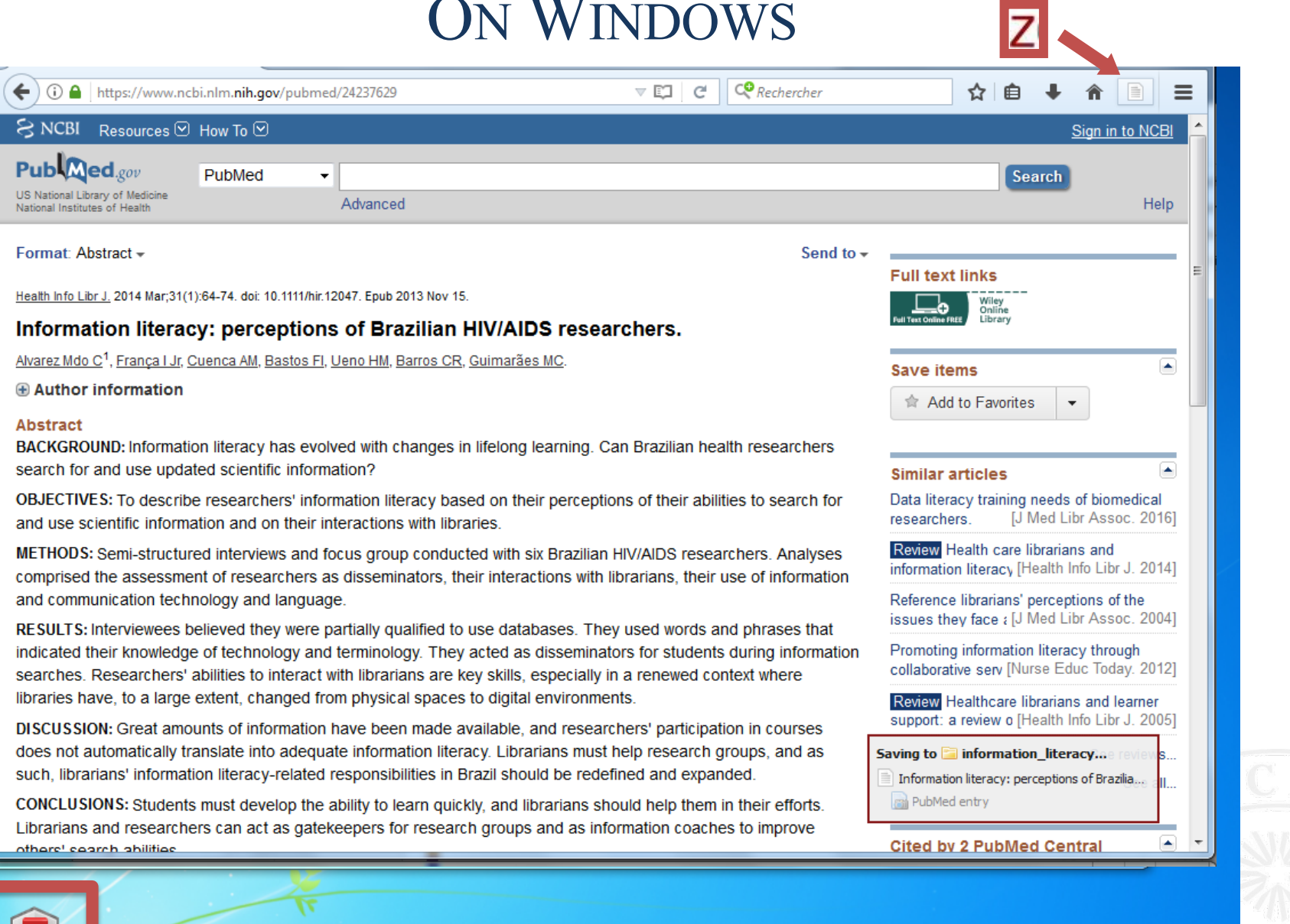

 $\sim$ 

 $\mathbf{z}$ Zotero

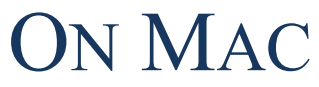

 $\overline{a}$ 

**1100** 

<u>e</u>

",≡

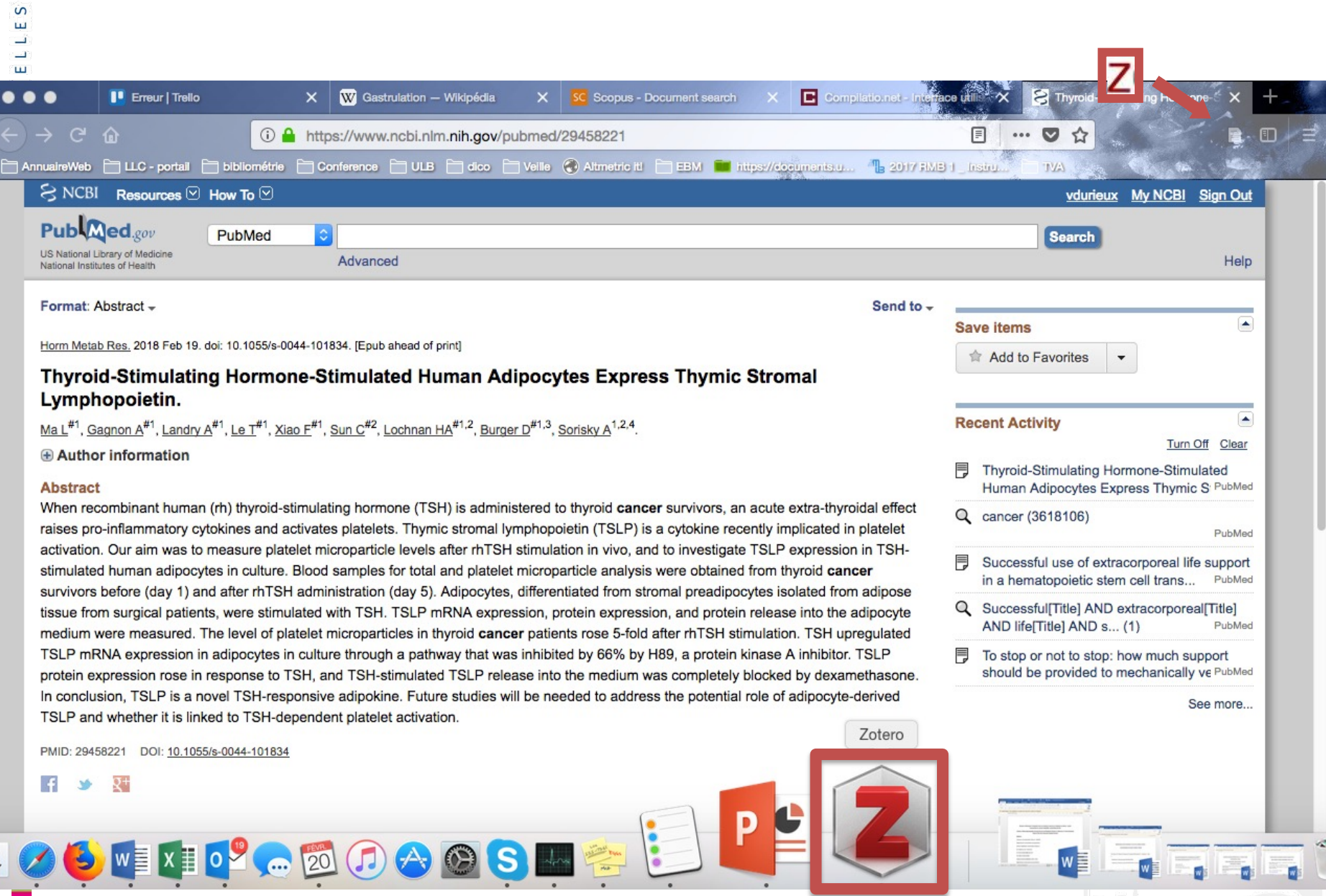

 $\blacksquare$ 

 $\mathbf{v}$ ll⊯  $\mathbf{w}$ 

 $\checkmark$ 

## SET-UP ZOTERO

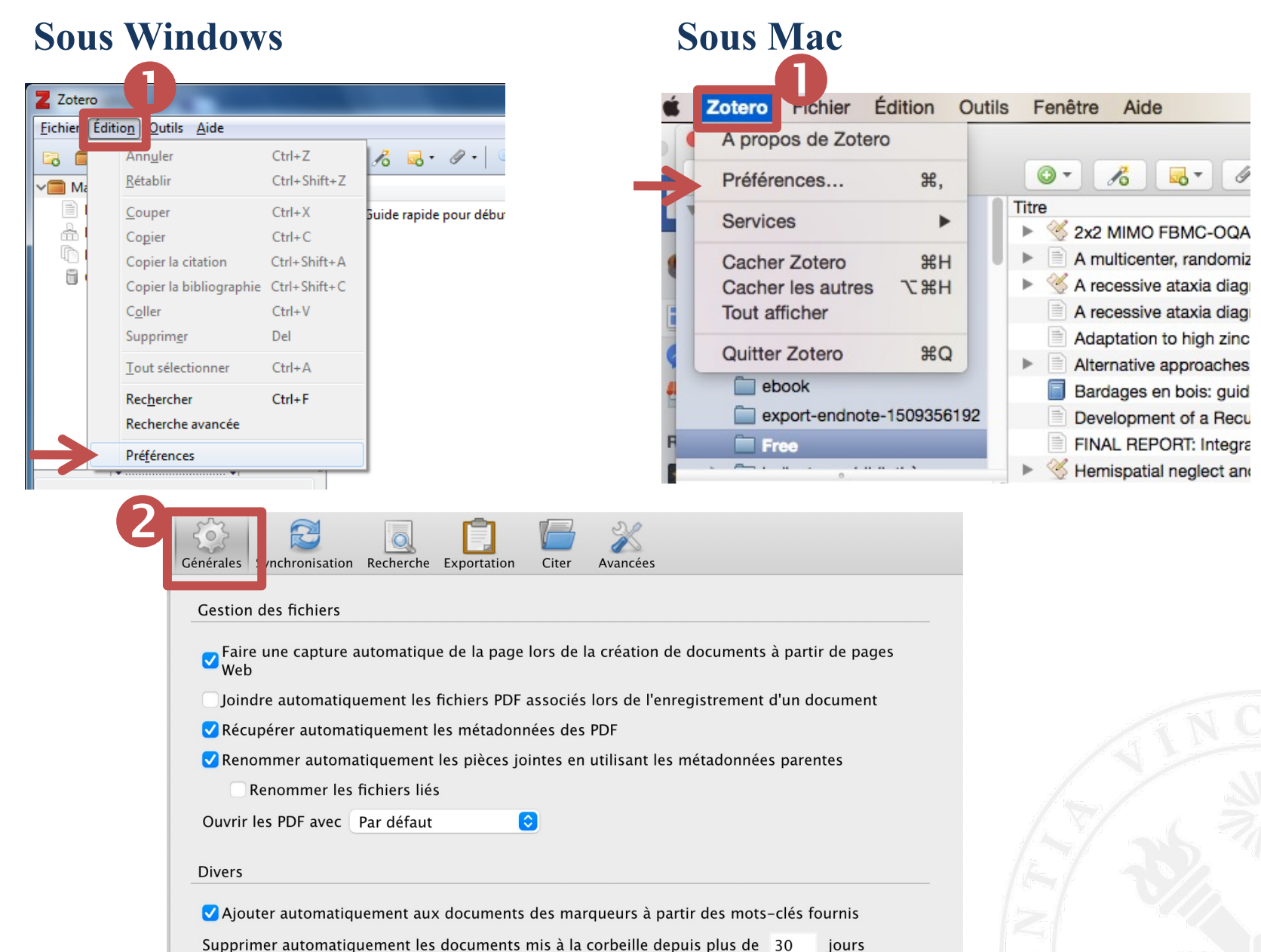

**ULB** 

 $\mathbf{v}$ 

# SYNCHRONIZE DATA

### **On Windows On Mac**

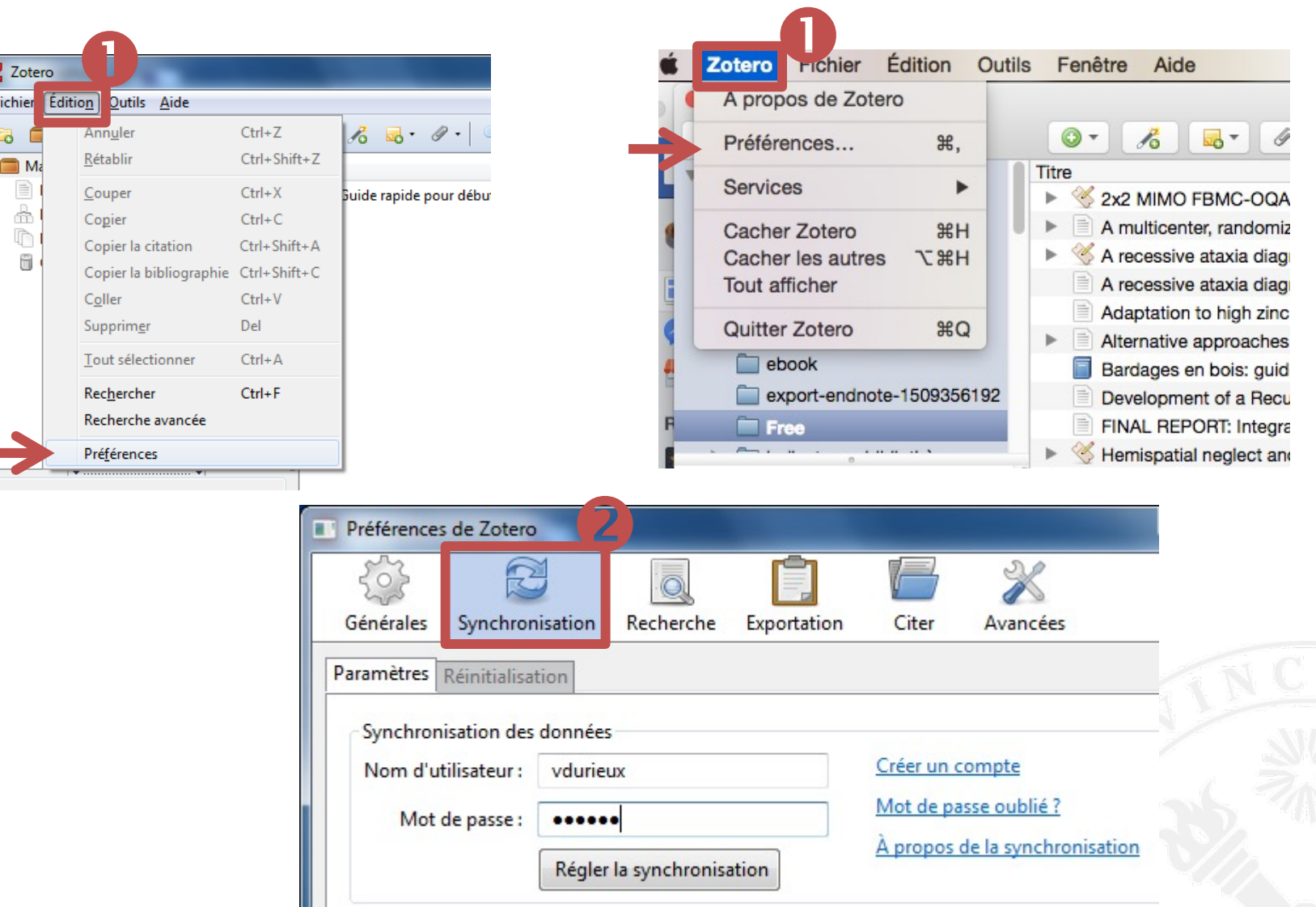

 $\mathsf{S}$ 

# Importing and encoding bibliographic references

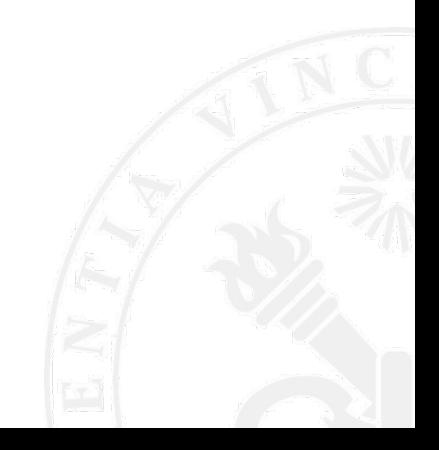

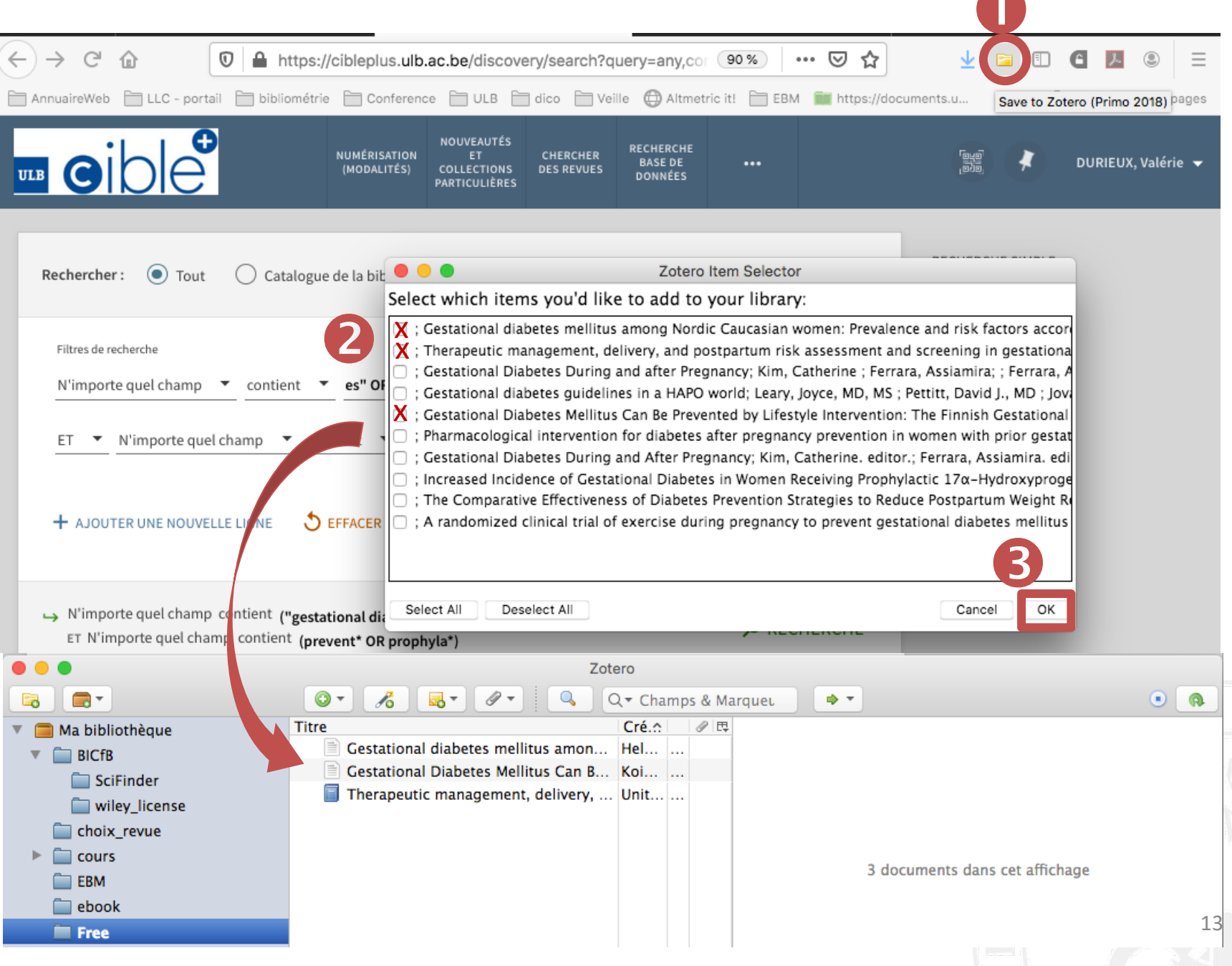

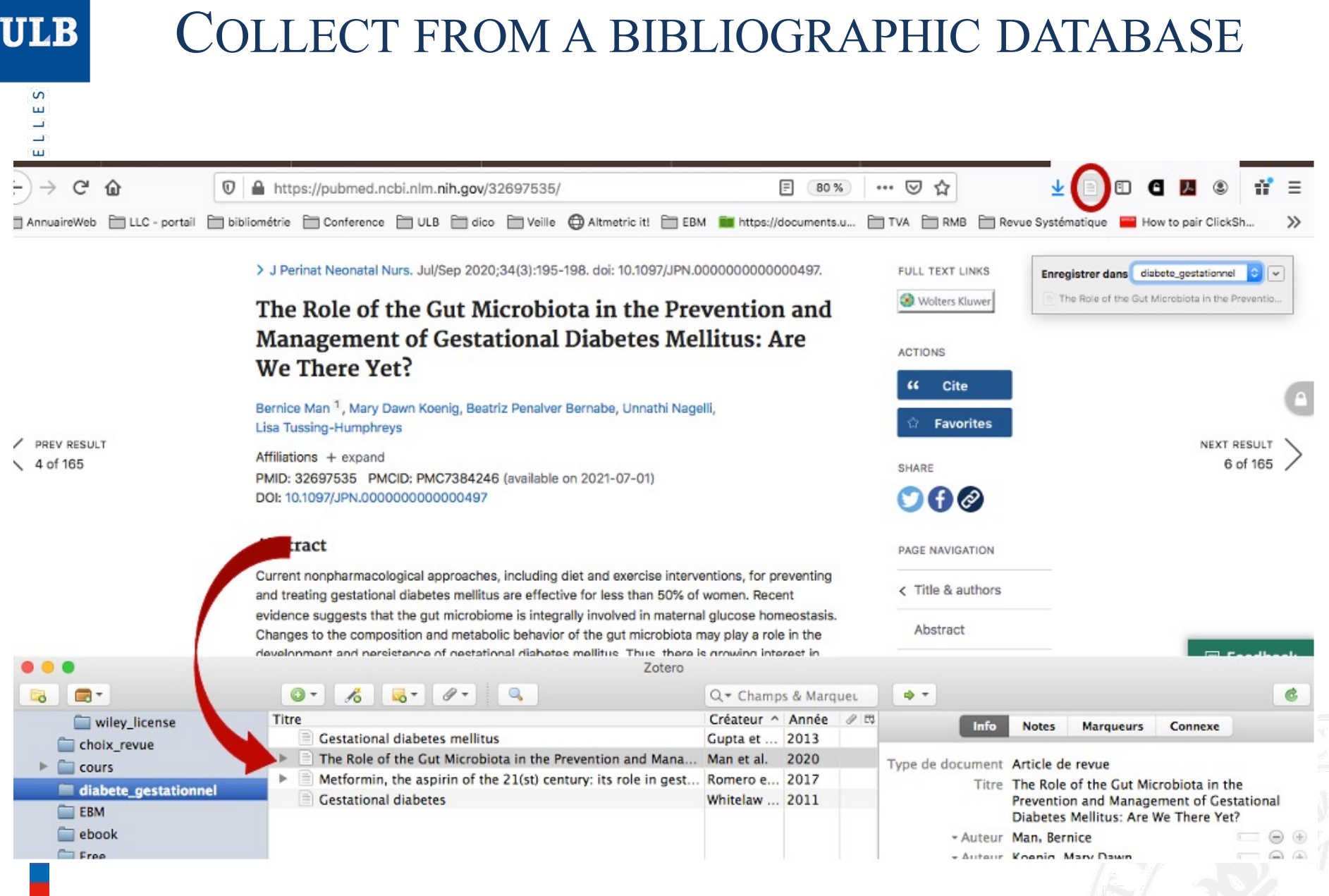

14

 $\mathsf{S}$ 

# COLLECT FROM A PUBLISHER HOMEPAGE

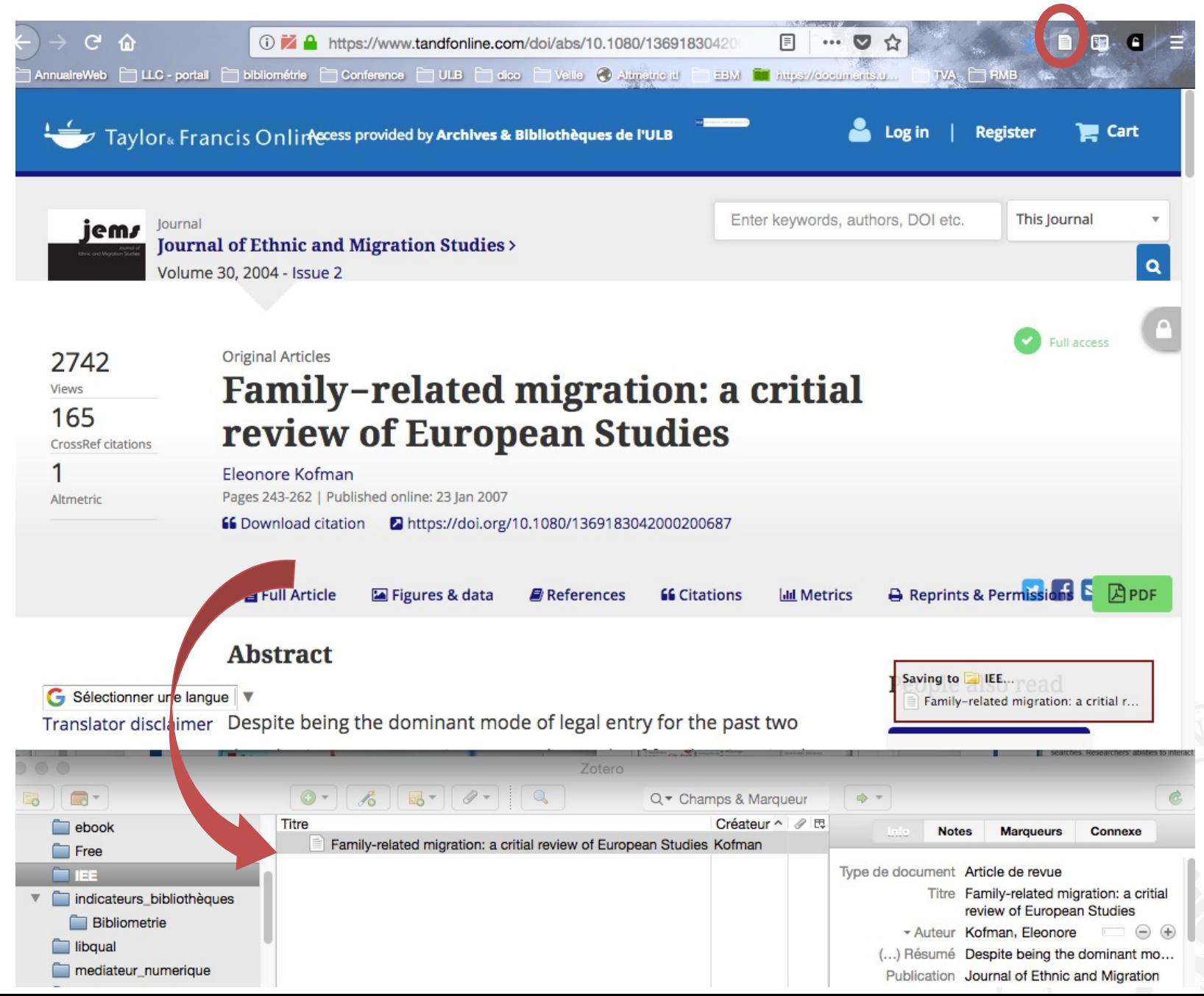

 $\mathsf{S}$ ш ت  $\Box$  $\mathbf{u}$ R U X

### MAKE A LINK TO THE PDF ON YOUR COMPUTER

 $\top$ 

. . Free  $\theta$  $\odot$  - $\mathscr{E}$  $\overline{5}$  $\mathbb{Q}$ Q + Champs & Marqueurs Œ,  $\bigoplus$ Ma bibliothèque Créateur  $\Delta$ Année Date d'ajout  $\sqrt{ }$  BICfB **■** Up-regulation Ahmad et al. 2024 24/03/2022 à 15:01:00 Afficher en ligne **Clic droit**The Choice of Bartova et al. 2022 24/02/2022 à 12:24:14 Afficher la capture Plants as Mac Gerber et Hiernaux 2022 24/02/2022 à 12:16:06 Localiser le fichier choix revue Probiotics in 2017 Gomez Arango et al. 24/03/2022 à 15:05:17 Afficher dans la bibliothèque  $\mathbf{v} \Box$ cours Lesire et al. Þ. ≘ì Management 2021 25/02/2022 à 18:05:01 Ajouter une note<br>
Ajouter une pièce jointe<br>
ing the Trouver un PDF disponible<br>
Il Trial: Add to Collection cancer\_colorect\_ther\_ciblee 2022 25/02/2022 à 18:00:20 cancer\_poumon\_CT 目 4/02/2022 à 12:08:38 Þ Joindre un lien vers un URI... cancer\_poumon\_immuno 5/02/2022 à 17:49:01 Joindre une copie enregistrée d'un fichier... cancer poumon PETscan ≘ 4/02/2022 à 12:19:23 Joindre un lien vers un fichier.. cancer\_sein\_immuno  $-4/03/2022$  à 15:05:17 cancer\_sein\_radioth 12/04/2018 à 10:50:43 Cancer\_testicule\_chimio Dupliquer le document cancer\_uterus\_vaccination Mettre le document à la corbeille... cancer-sein-IRM Exporter le document... diag\_alzheimer\_irm Créer une bibliographie à partir du document... diag-SLA-IRM Établir un rapport à partir du document... LaptopInClass medicam\_SSPT\_veterans obesite\_sport\_traitement prev\_anorexie\_ado prev\_chutes\_ages prev obés enfant

## COLLECT WITH AN IDENTIFIER

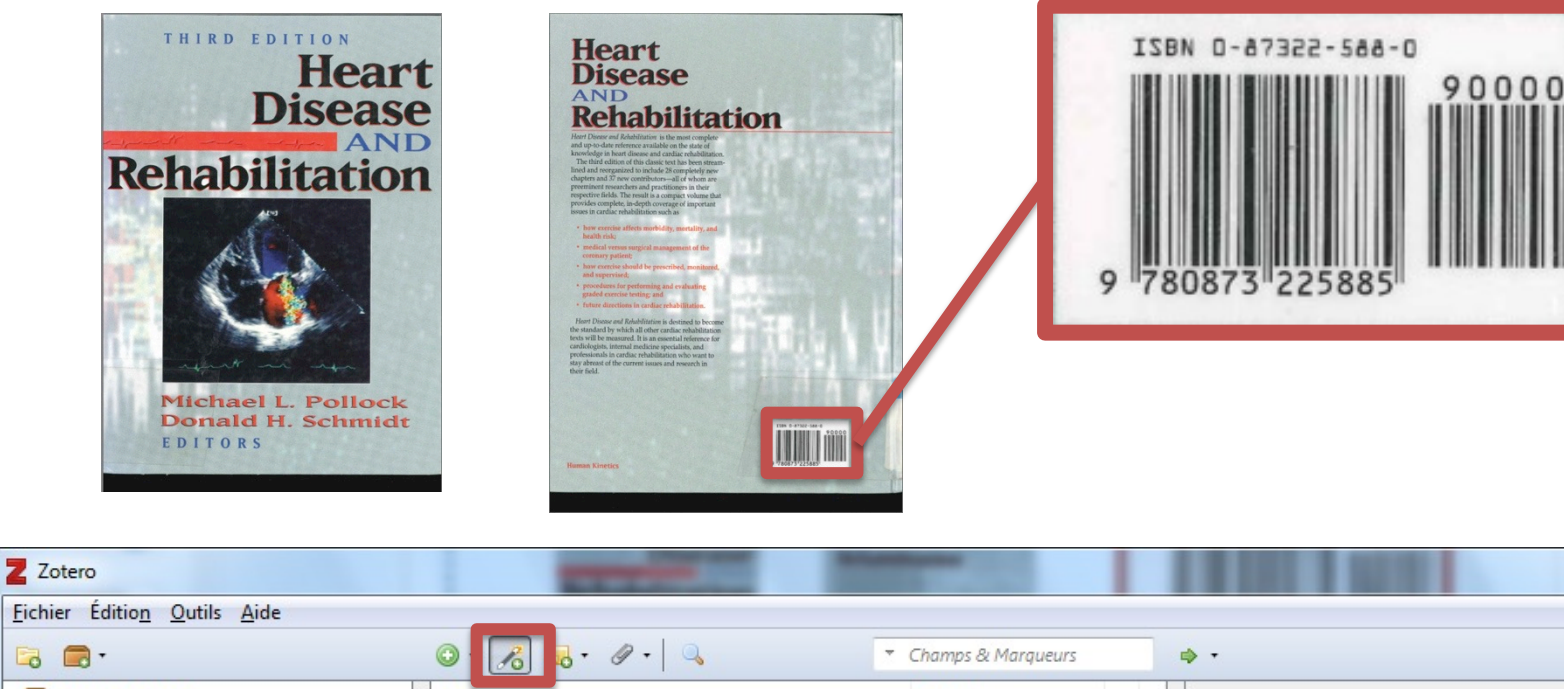

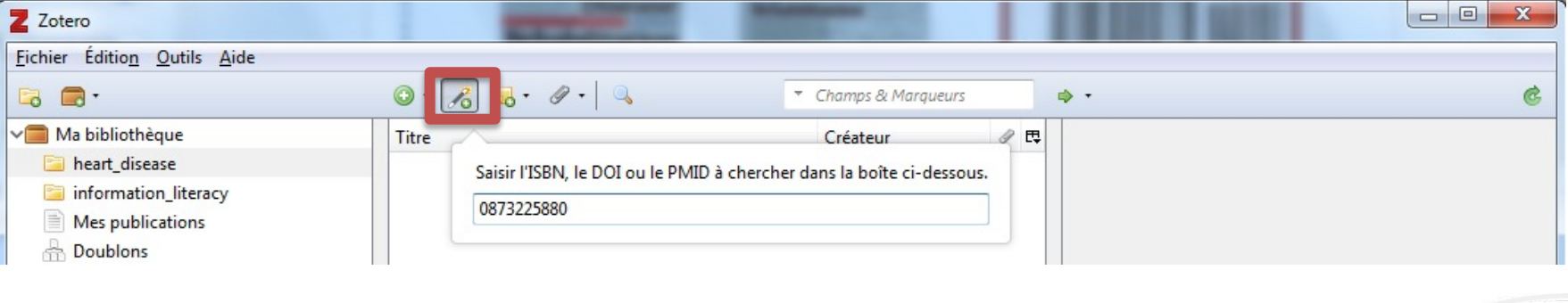

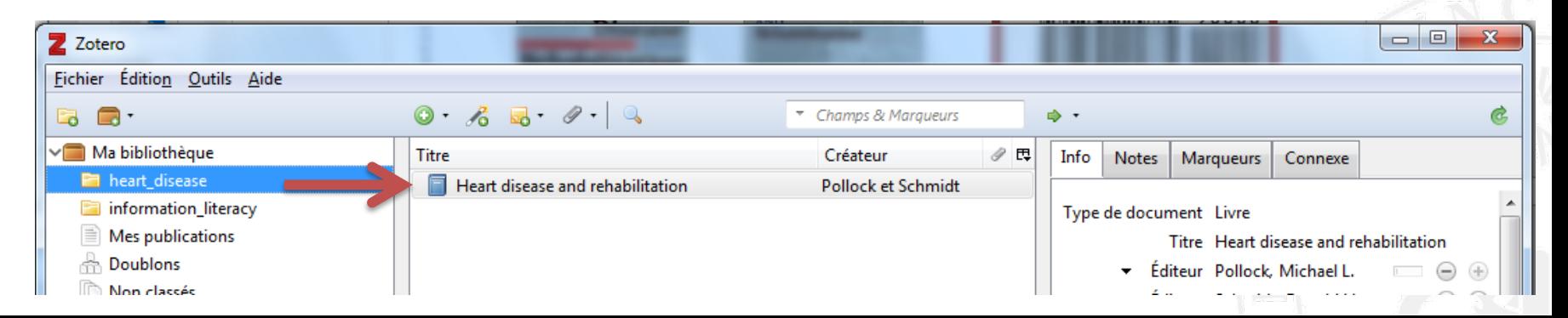

## COLLECT FROM A PDF

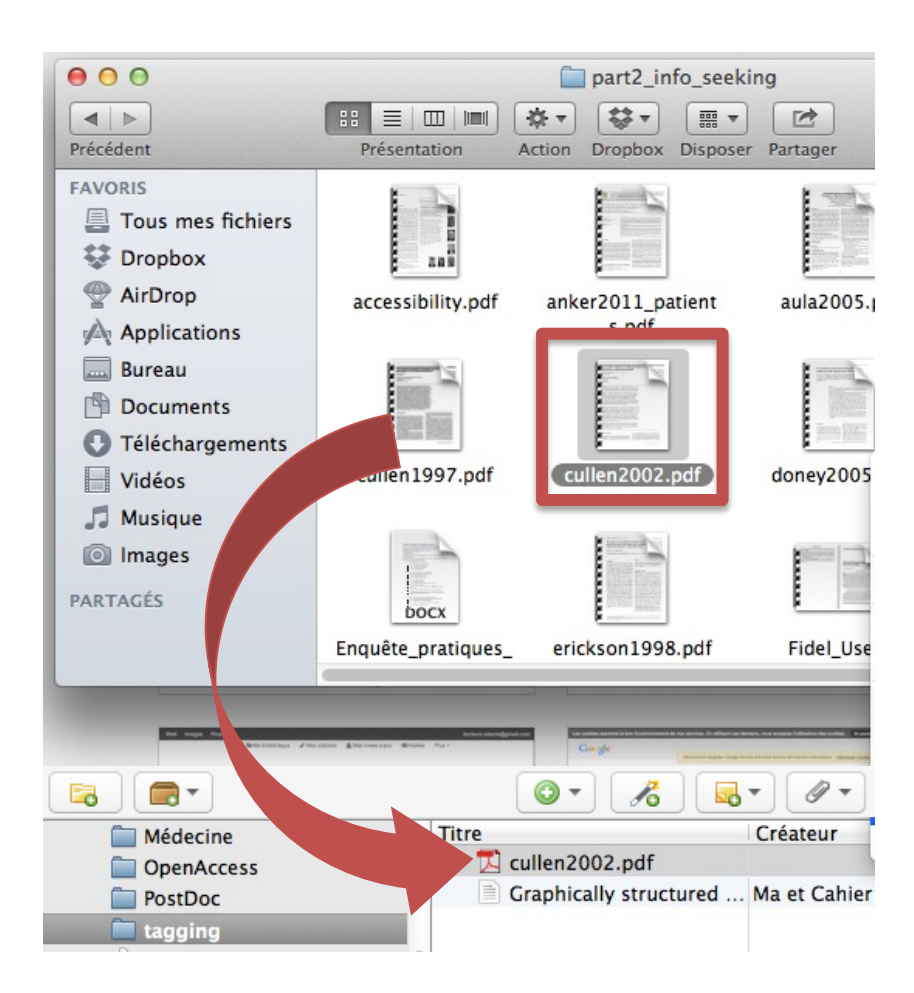

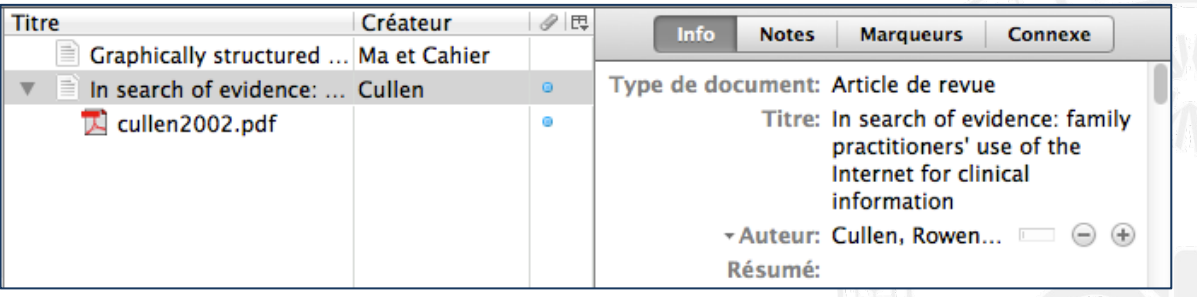

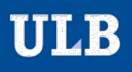

 $ES$ 

## CREATE A RECORD MANUALLY

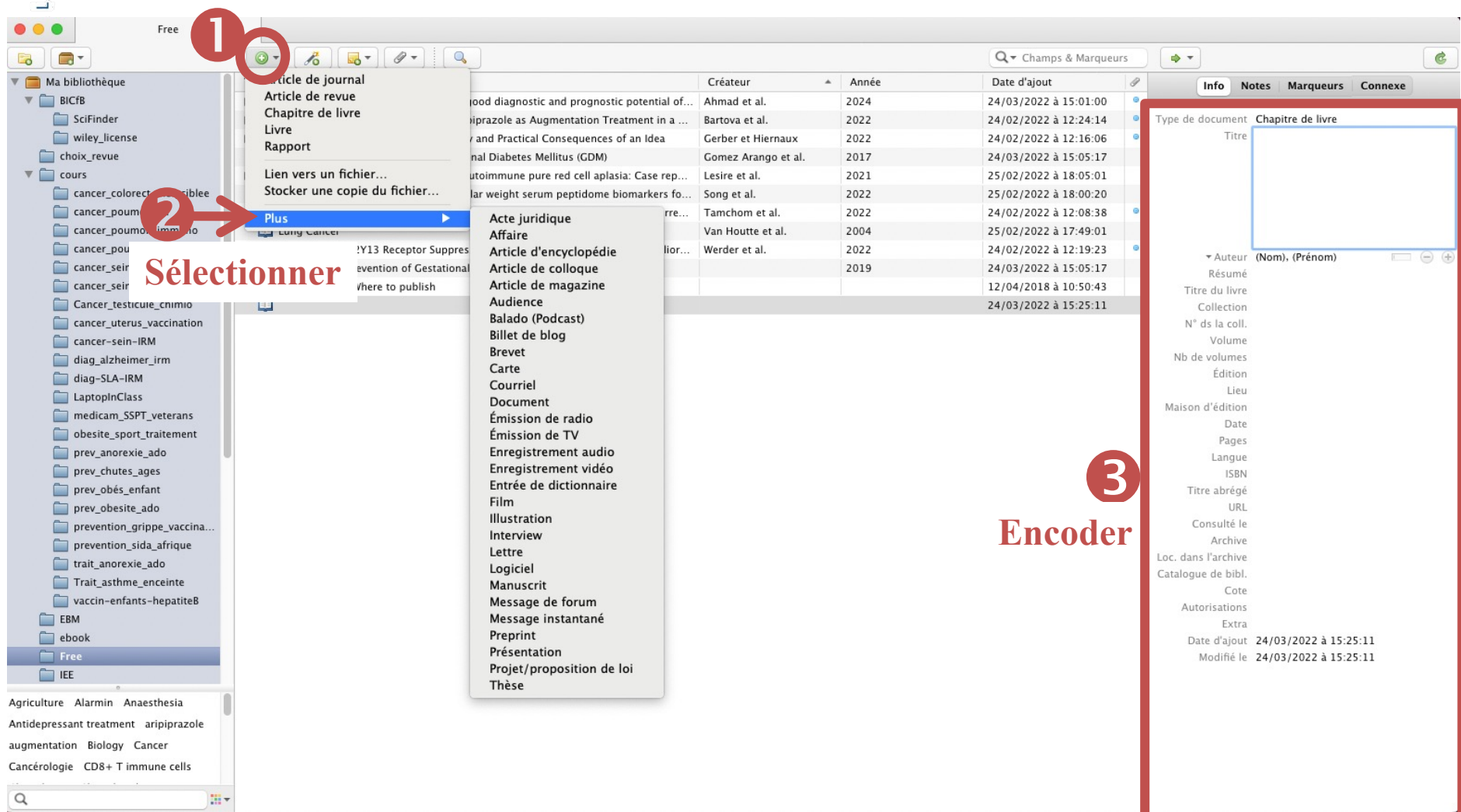

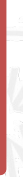

 $\mathsf{S}$ 

# Management of bibliographic references

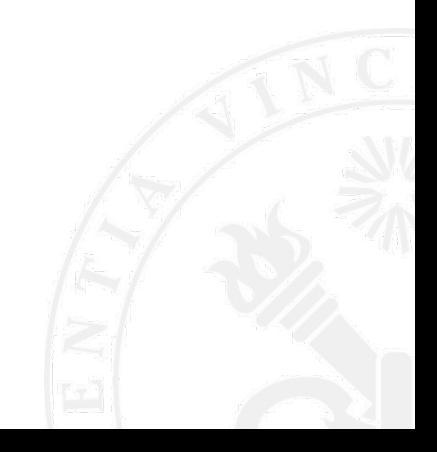

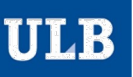

 $\mathsf{S}$ ш

ш  $\frac{x}{y}$  $\propto$  $\infty$ ш  $\Box$ 

# MANAGE YOUR LIBRARY

- Create a new collection
	- Create/rename/delete a collection/sub-collection
- **3** Complete a collection/sub-collection

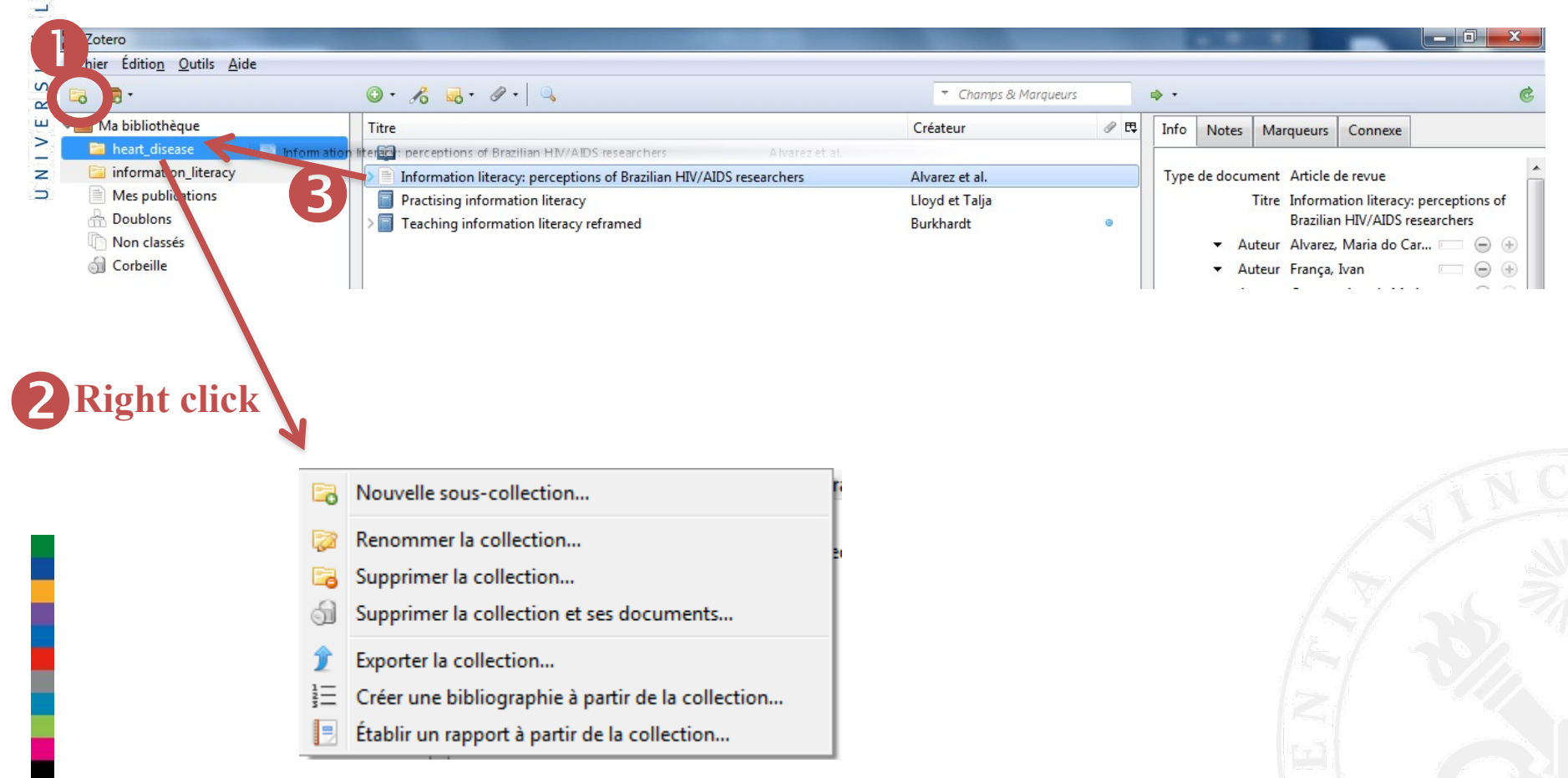

 $\mathsf{S}$ 

# TAG YOUR REFERENCES

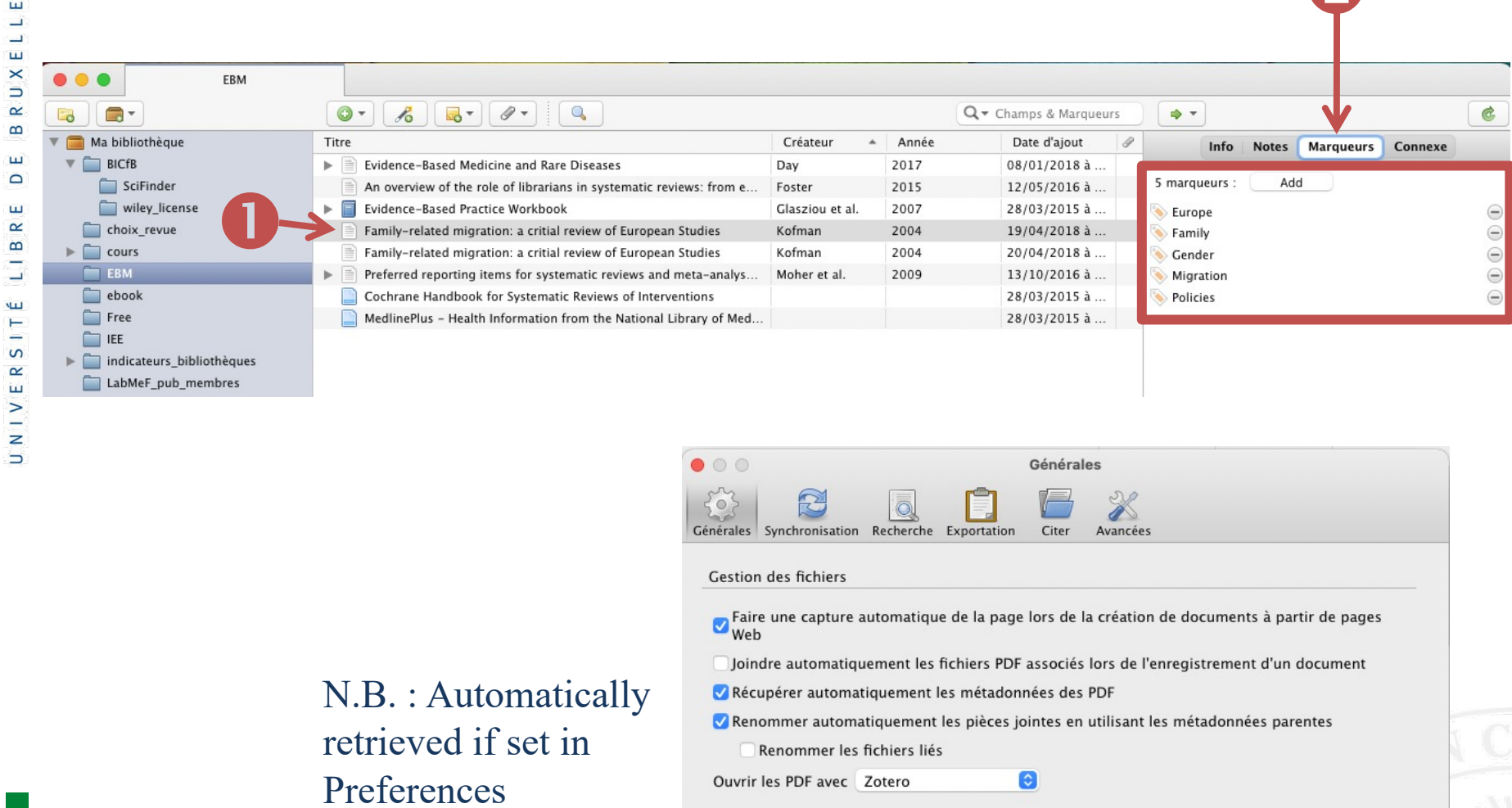

#### Divers

Ajouter automatiquement aux documents des marqueurs à partir des mots-clés fournis

 $\mathcal{D}$ 

# ANNOTATE YOUR REFERENCES

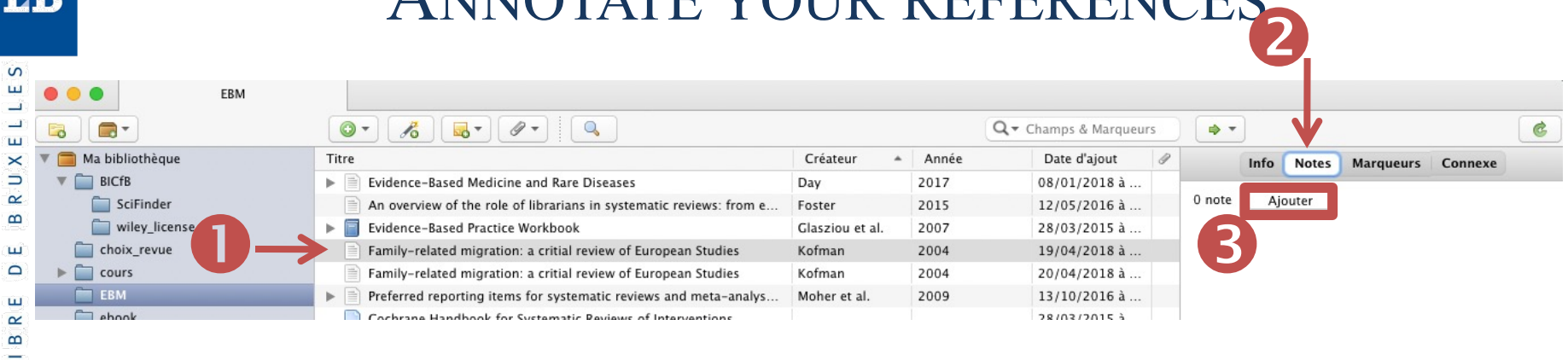

#### or

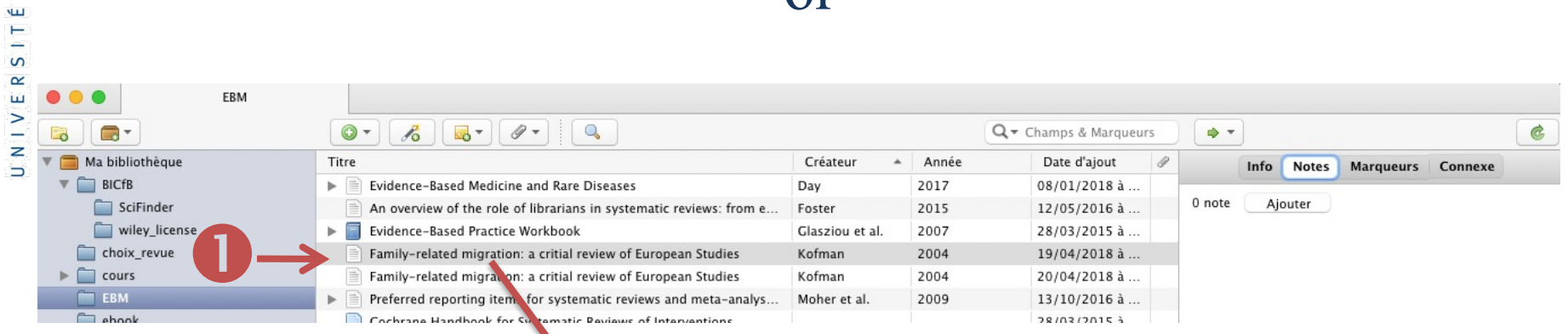

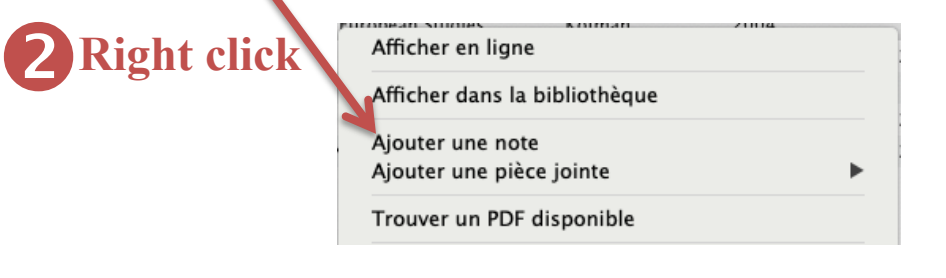

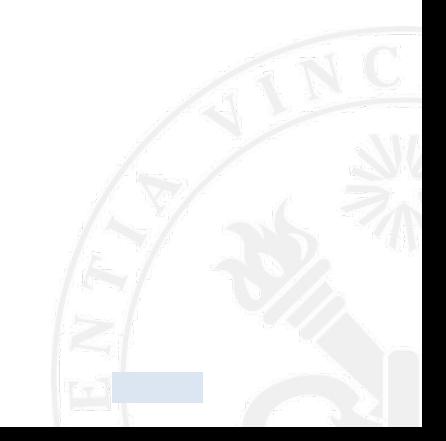

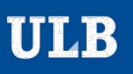

## SEARCH YOUR LIBRARY

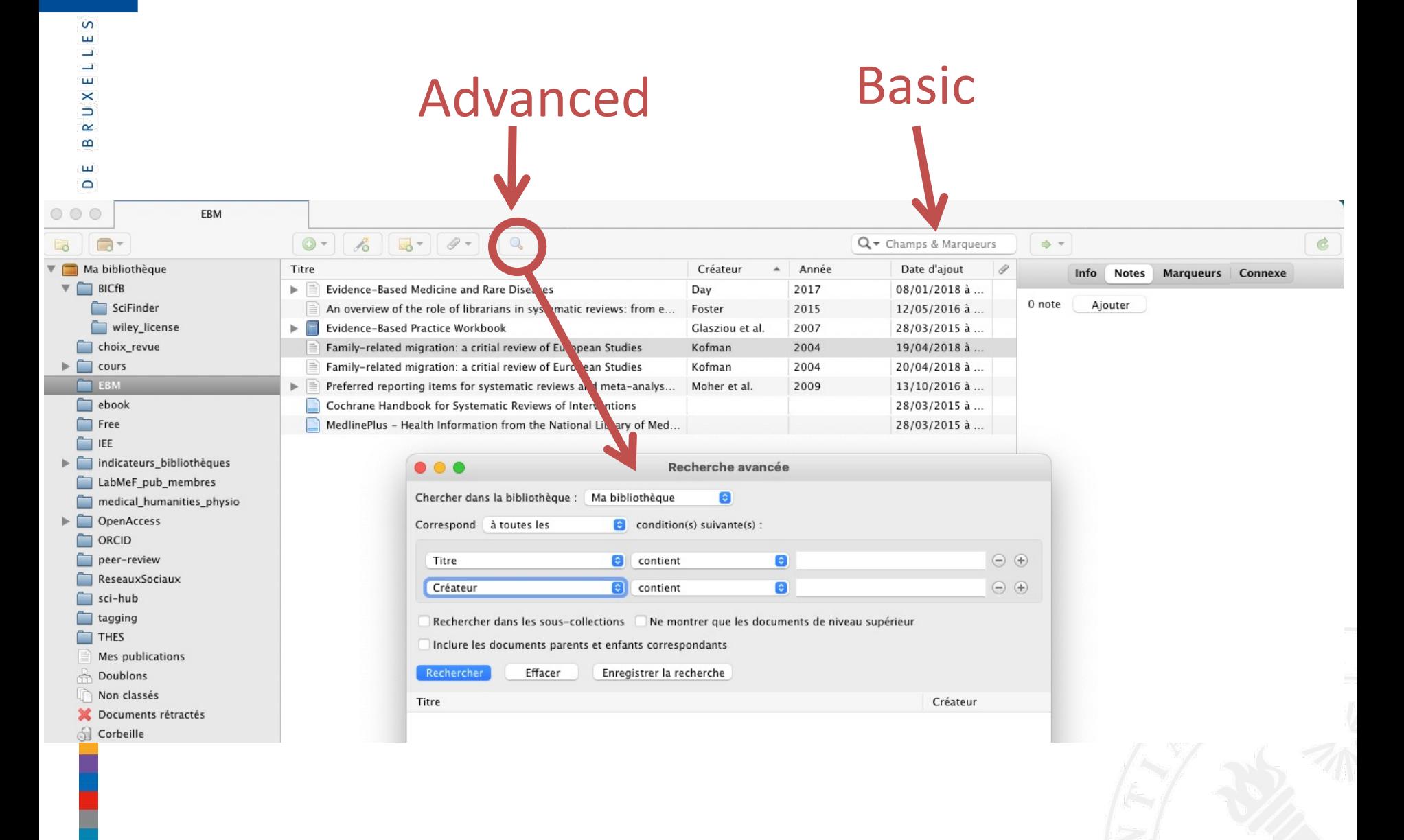

 $\mathsf{S}$ 

### **SHARE YOUR REFERENCES**

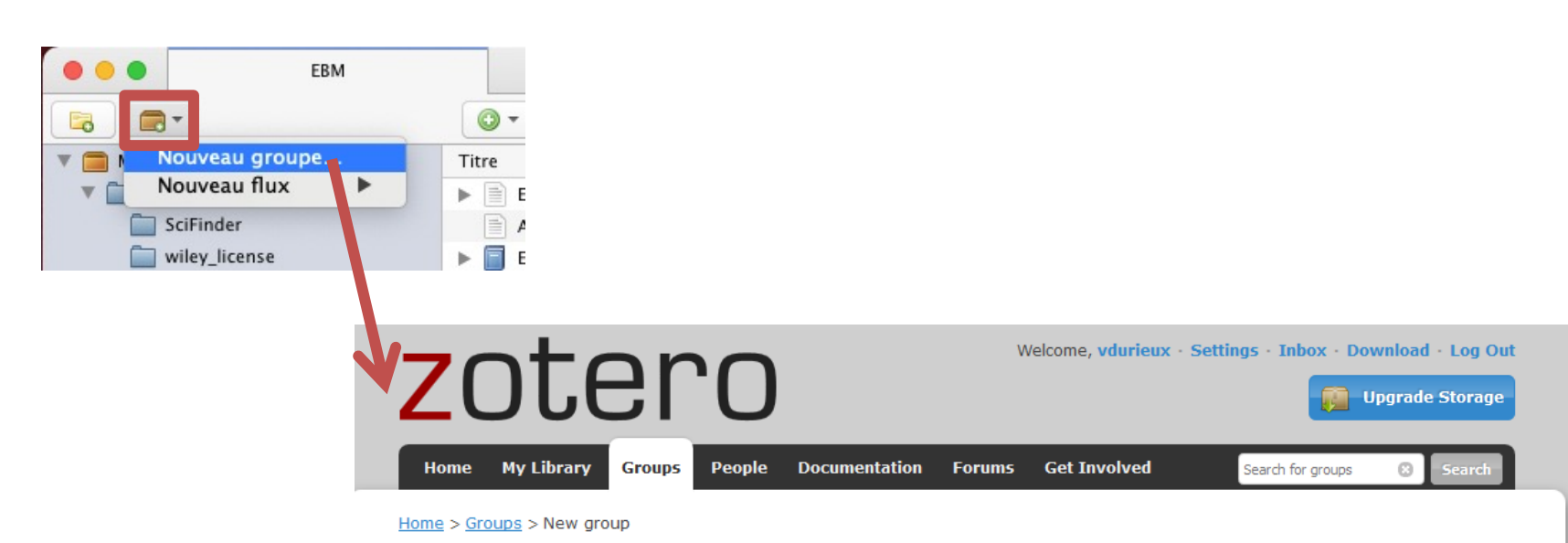

**Create a New Group** 

Search for Groups · Create a New Group

#### **Group Name**

Choose a name for your group

Group URL: https://www.zotero.org/groups/

**Group Type** 

#### **Public, Open Membership**

Anyone can view your group online and join the group instantly.

© Choose a Public, Open **Membership** 

#### **Public, Closed Membership**

Anyone can view your group online, but members must apply or be invited.

Choose Public, Closed **Membership** 

#### **Private Membership**

Only members can view your group online and must be invited to join.

© Choose Private Membership

 $\mathsf{S}$ 

# Exporting/inserting bibliographic references

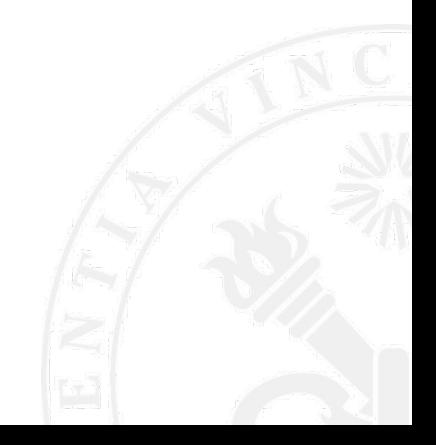

### EXPORTING FORMATTED BIBLIOGRAPH

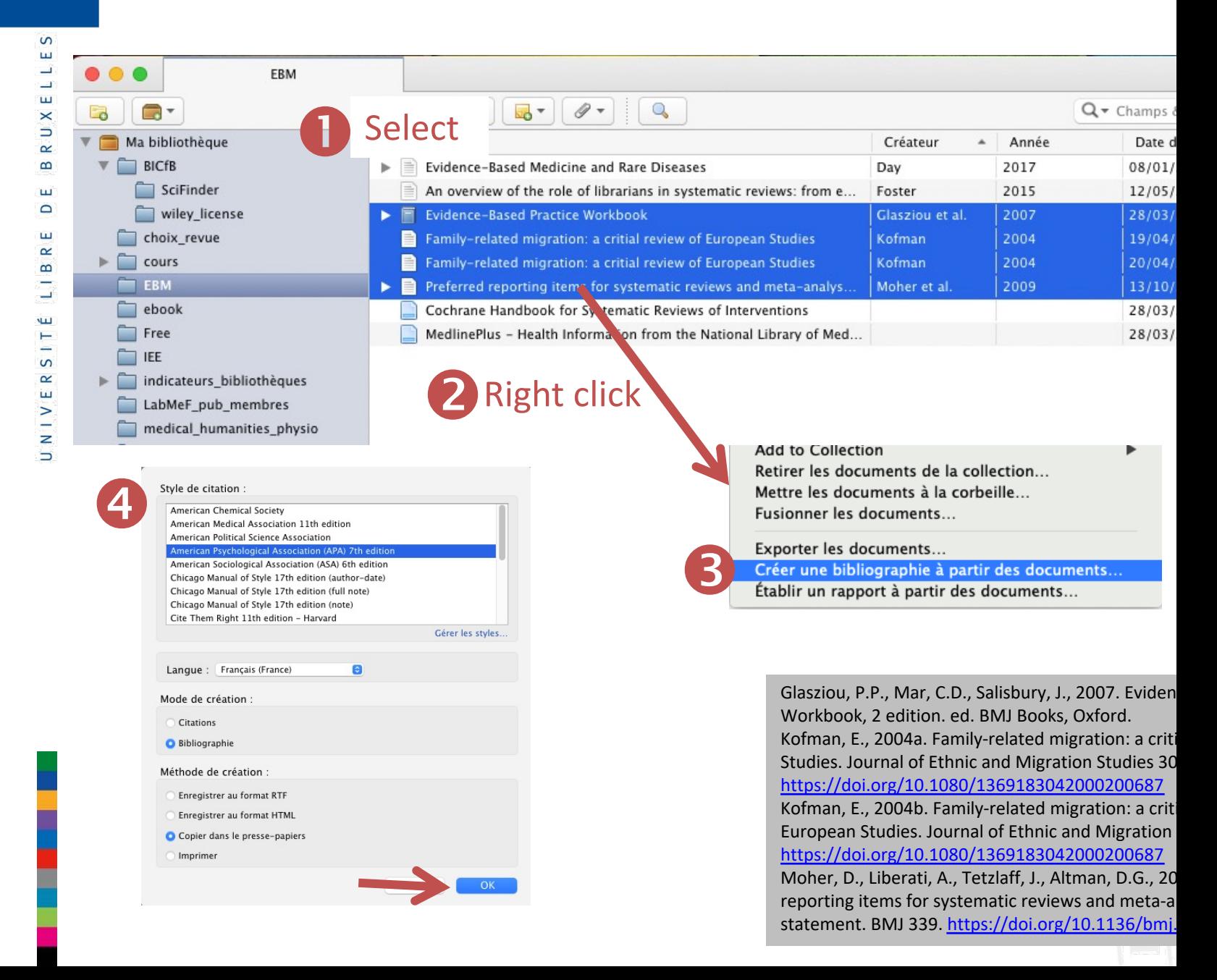

# **BRUXELLES**  $\begin{array}{c} \mathbf{E} \\ \mathbf{D} \end{array}$ UNIVERSITÉ LIBRE

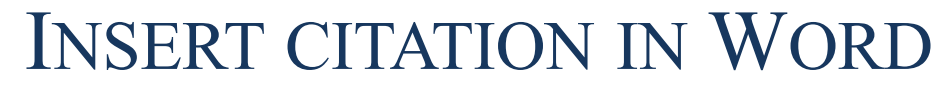

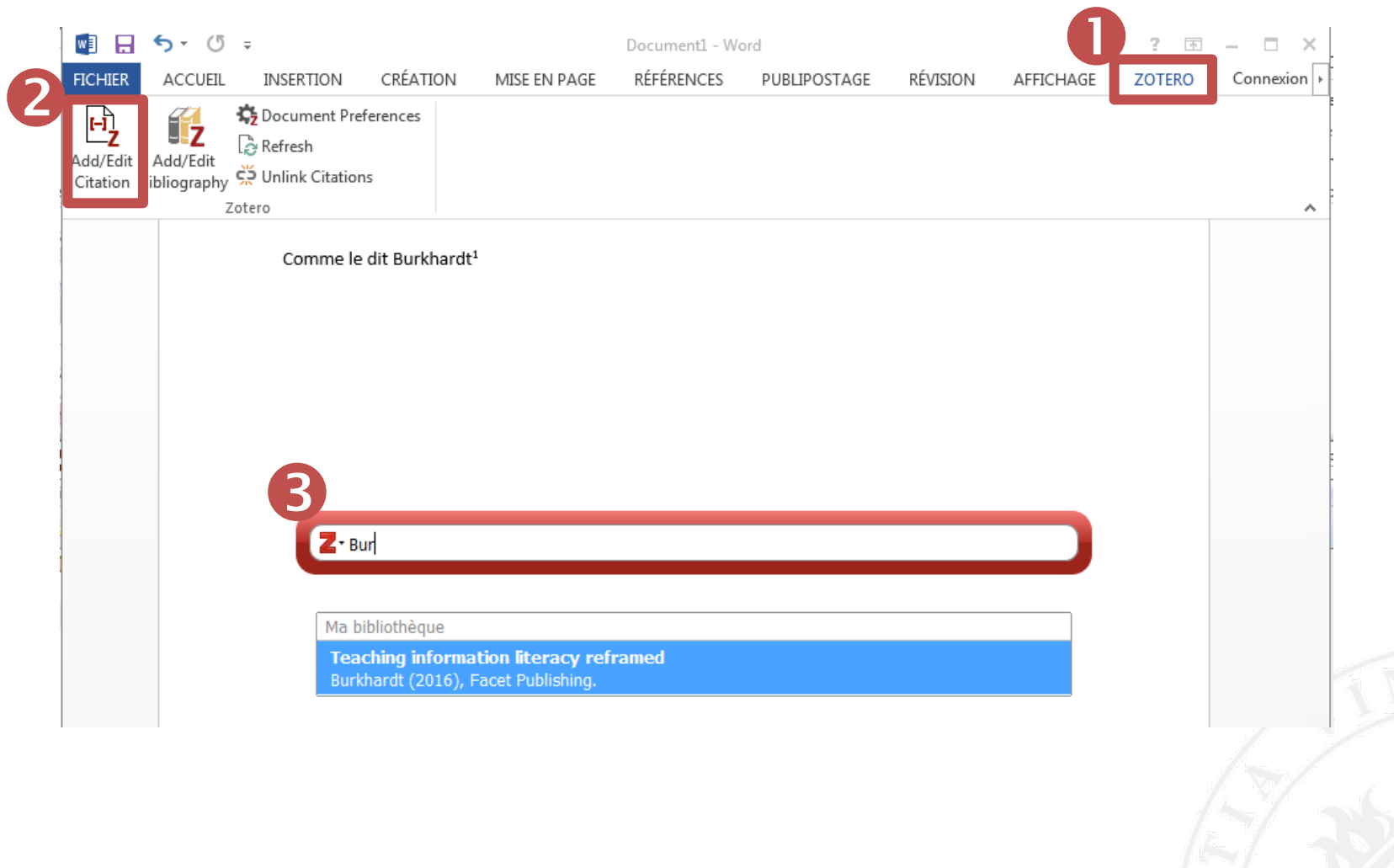

# GENERATE A BIBLIOGRAPHY

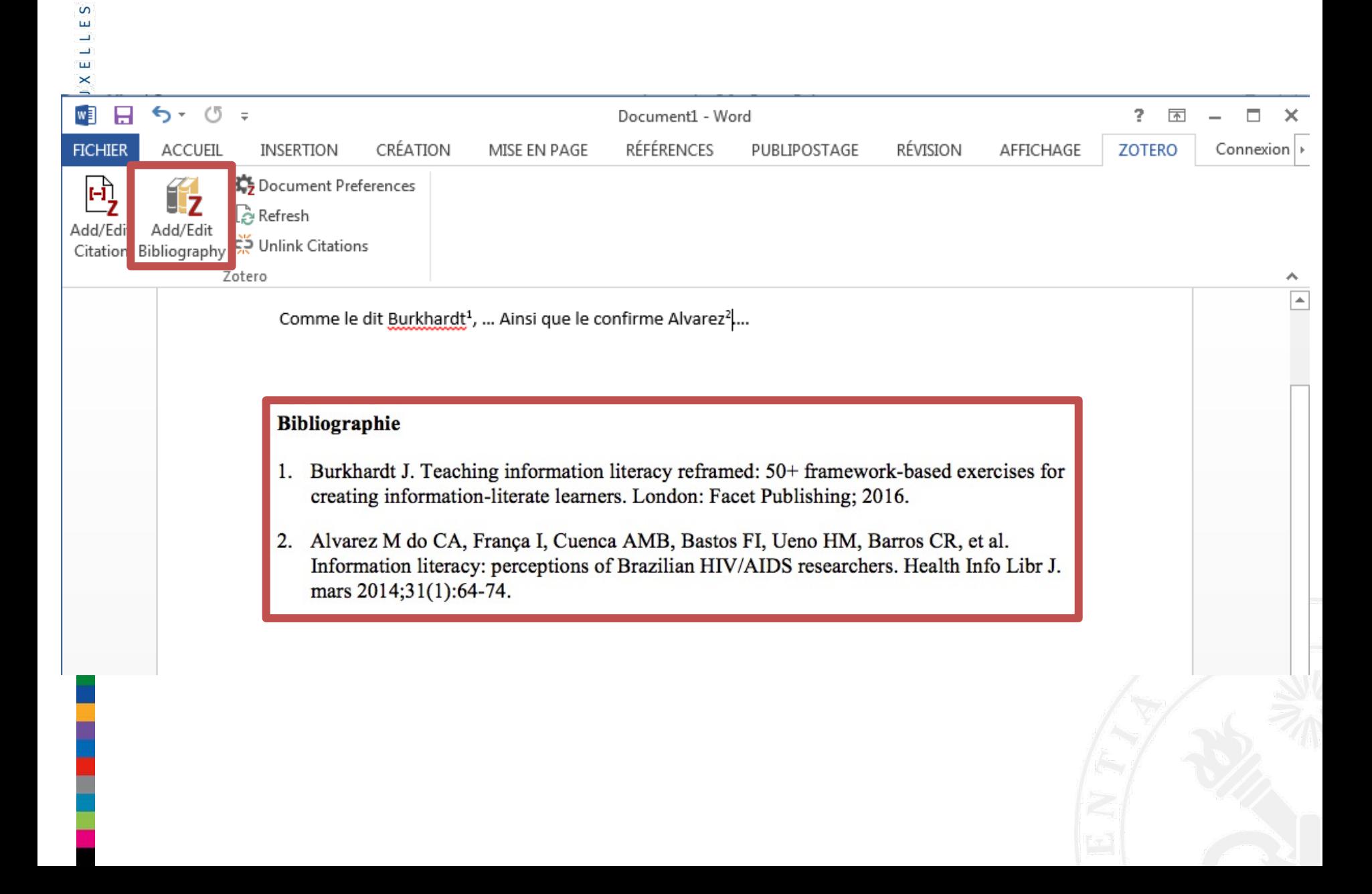

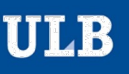

 $\mathsf{S}$ ш

Е  $\frac{x}{y}$  $\simeq$  $\bf{m}$ 

ш  $\Box$  $\sqcup$ B R To delete the entire citation, select the citation(s) in the text and press *Delete*.

Comme le confirmait (Breen et al. 2017; Alkhachroum et al. 2022)

To delete some (not all) references in a citation

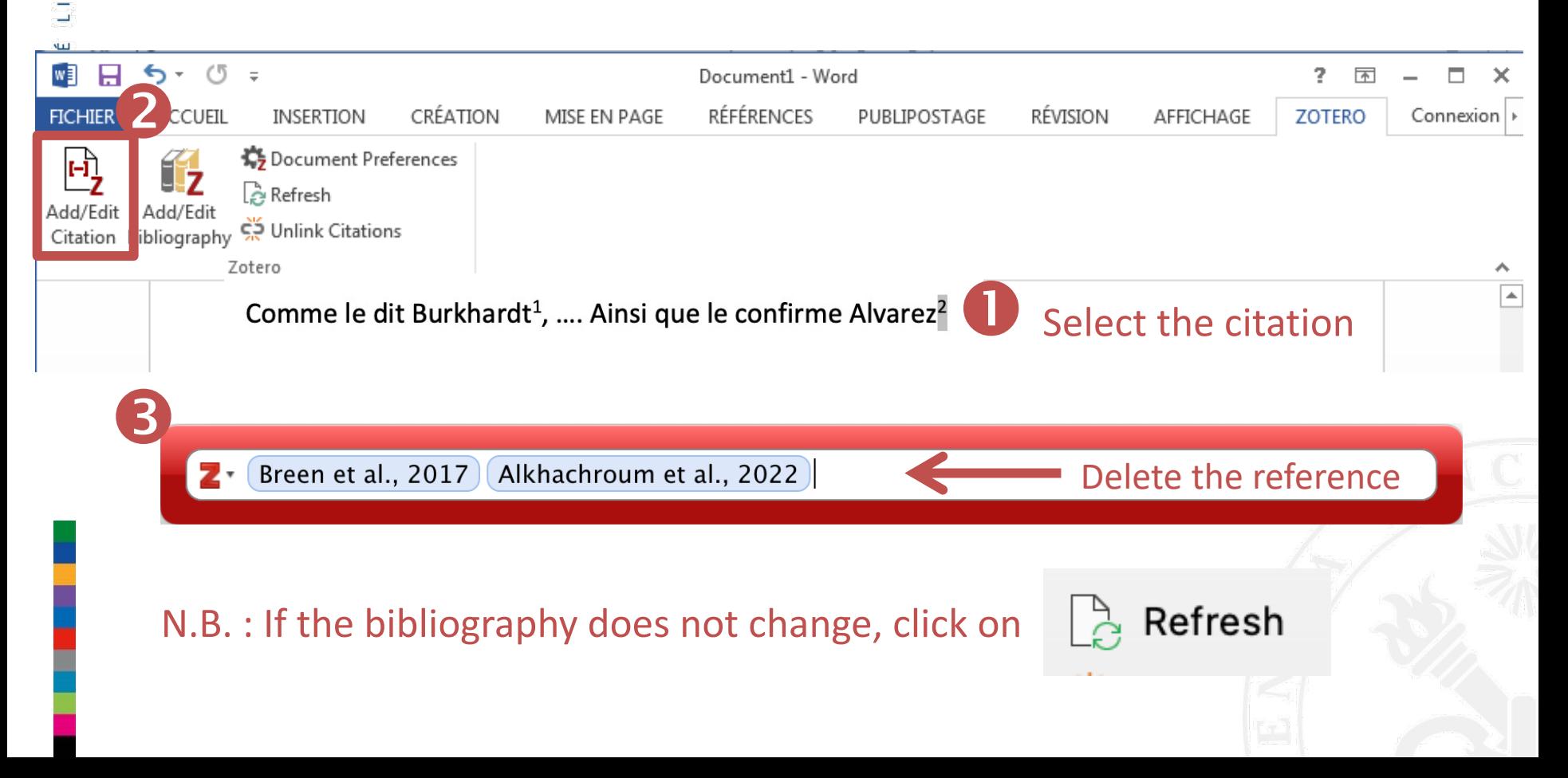

# FORCING THE INSTALLATION OF THE PLUG-IN

### In case it did not install automatically

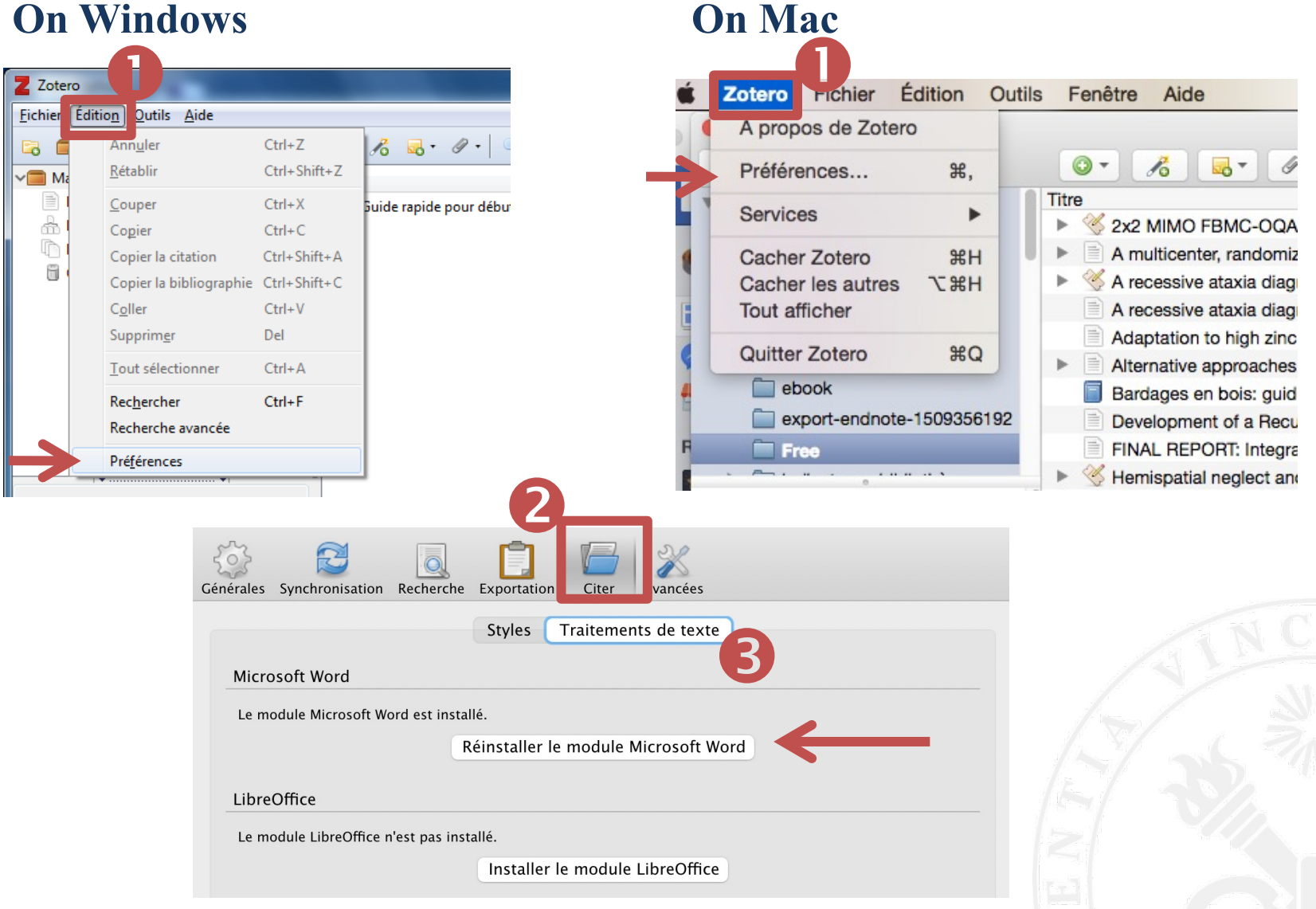

# ADD/EDIT STYLES

Add

**Fichier** Edition Dutils Aide

Annuler

Rétablir

Couper

Copier

Copier la citation

Z Zotero

EJ.

 $\vee$  Ma ≣

å

Þ

ü

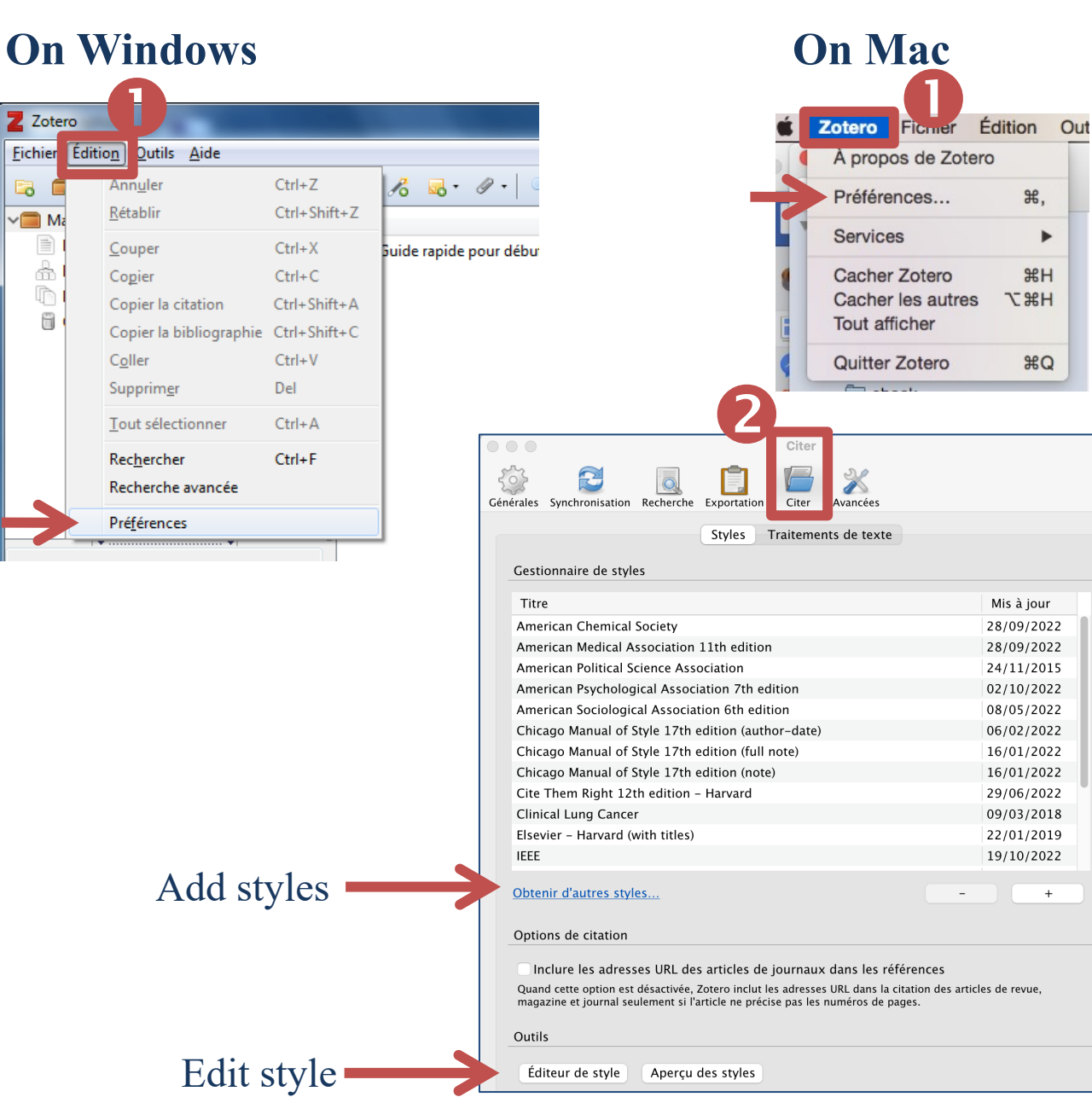

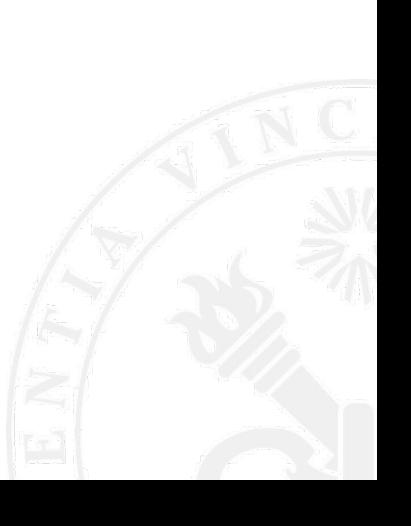

**ULB** 

- Official Zotero website
	- http://www.zotero.org
- Documentation
	- https://www.zotero.org/support/

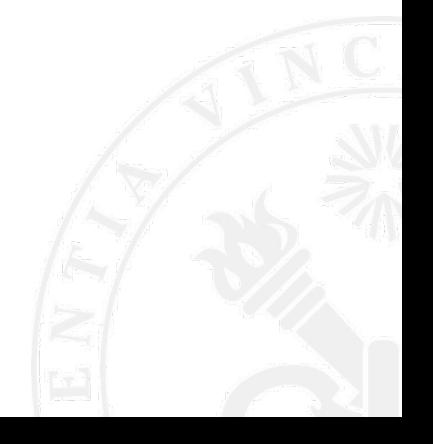